## **Σάββατο 21/01/2023**

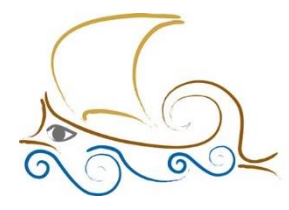

11° Δημοτικό Σχολείο Παλαιού Φαλήρου "Ελένη Γλύκατζη Αρβελέρ"

## **ΕΙΣΑΓΩΓΗ ΣΤΟΝ ΠΡΟΓΡΑΜΜΑΤΙΣΜΟ ΚΑΙ ΤΗ ΡΟΜΠΟΤΙΚΗ Μάθημα 8 ο**

## Η πρώτη μας ρομποτική κατασκευή

Υδροπλάνο

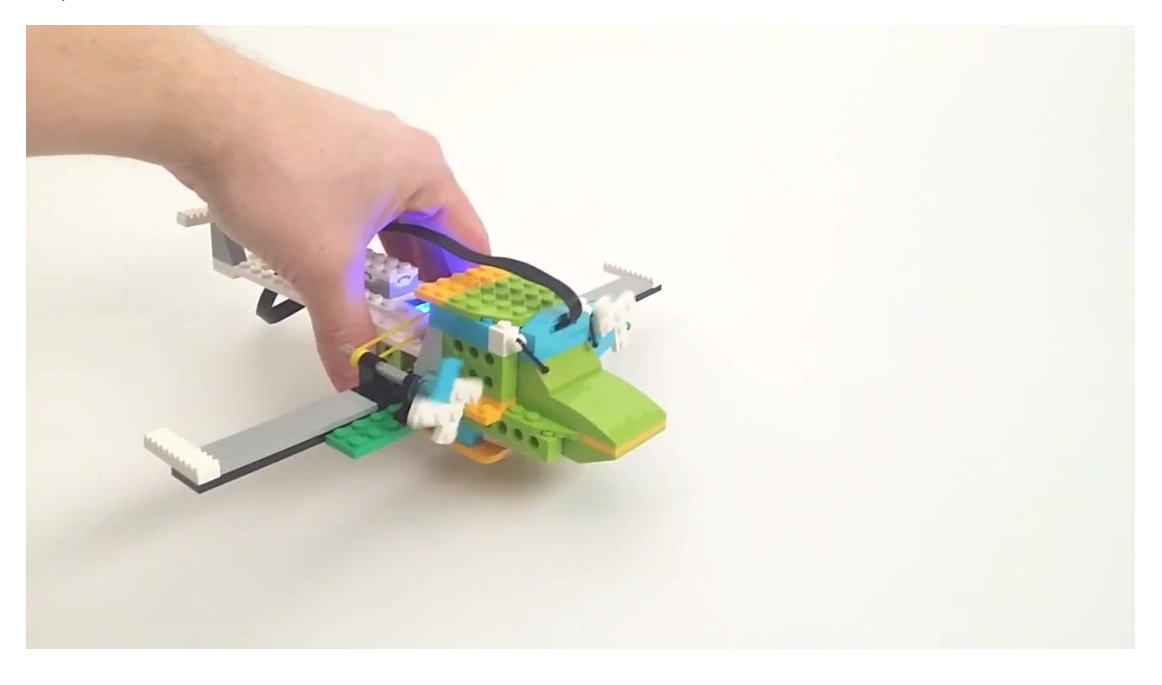

## Ο προγραμματισμός

**Οι εντολές για την κίνηση του υδροπλάνου** Κατ' αρχήν από το πάνελ **Άλλες Εντολές** πατάω στο

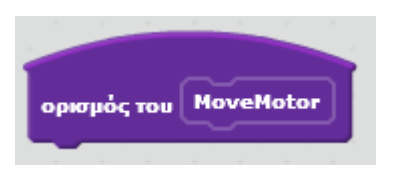

«**Δημιουργήστε ένα τετράγωνο εντολών**» και ονομάζω το τετράγωνο εντολών ή το μπλοκ εντολών **MoveMotor**.

Όταν θα ξεκινάμε το πρόγραμμα, το Scratch θα ζητάει να εκτελεστεί αυτό το μπλοκ εντολών. Γι' αυτόν τον λόγο και πριν προχωρήσουμε παρακάτω, ας κάνουμε και το κυρίως πρόγραμμα.

1. Πάω στο πάνελ εντολών **Συμβάντα** και επιλέγω την εντολή **Όταν στο πράσινο σημαιάκι γίνει κλικ…**

- 2. και καλούμε από το πάνελ **Άλλες Εντολές** την εντολή που φτιάξαμε (Movemotor).
- 3. Τέλος θα προσθέσουμε από το πάνελ εντολών **Έλεγχος** την εντολή **Σταμάτησε**.

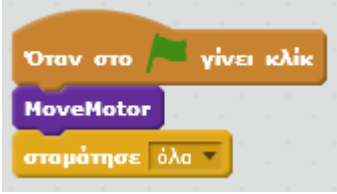

Όταν θα δουλέψουμε στο Scratch και το WeDo με κινητήρες, ξεκινάμε πάντα με μια τριπλέτα εντολών :

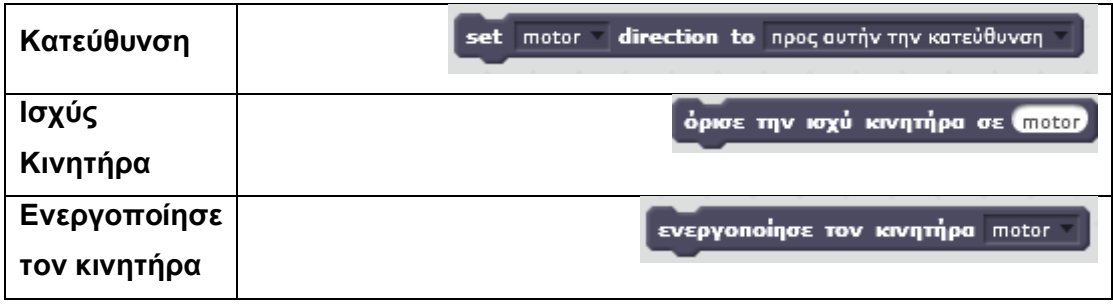

**Στην επιλογή motor** επιλέγουμε πάντα motor A ή motor ή all motors και αποφεύγουμε την επιλογή motor, επειδή μπορεί να δημιουργήσει προβλήματα σε μεγάλα προγράμματα.

**Στην επιλογή ισχύος** βάζουμε μια τιμή **μέχρι το 100** που είναι το ανώτερο. Θα βάλουμε 50.

**Στην επιλογή ενεργοποίησης κινητήρα** επιλέγουμε πάλι τον κινητήρα στον οποίο αναφερθήκαμε στην πρώτη εντολή.

Αν τα κάνουμε όλα τα παραπάνω και τρέξουμε το πρόγραμμα θα δούμε ότι **οι έλικες του υδροπλάνου περιστρέφονται**.

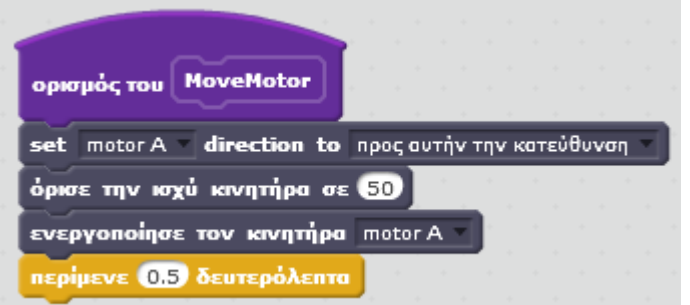

Από το πάνελ εντολών **Έλεγχος** παίρνουμε την εντολή **Περίμενε** και ορίζουμε τιμή το 0,5 δευτερόλεπτα.

Αφού έχουμε κάνει το πρώτο βήμα, να κάνουμε, δηλαδή, τους έλικες να γυρίζουν προχωράμε παρακάτω με εντολές για την κλίση του υδροπλάνου.

Από το πάνελ **Έλεγχος** επιλέγουμε την εντολή **Εάν τότε – Αλλιώς** και μέσα της θα φωλιάσουμε και την εντολή **Εάν… Τότε**.

Από το πάνελ εντολών **Άλλες Εντολές** επιλέγουμε την εντολή **Tilted** η οποία αντιλαμβάνεται την κλίση του αντικειμένου. Ανάλογα με την κλίση του υδροπλάνου θα βάλουμε διαφορετικές τιμές στην ισχύ του κινητήρα ή την κατεύθυνση περιστροφής.

Στο τέλος το πρόγραμμά μας θα είναι κάπως έτσι :

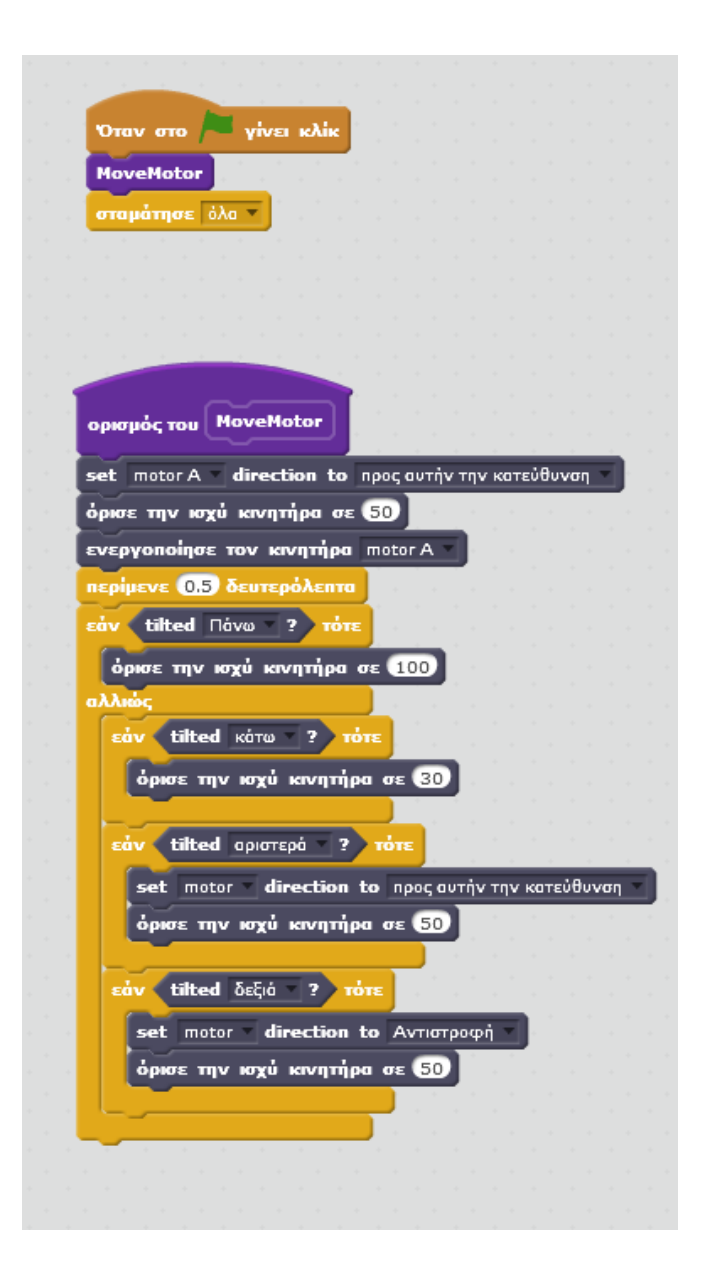

Αφού δούμε ότι όλα λειτουργούν ΟΚ θα προσθέσουμε από τις **Εντολές Wedo** την εντολή **Απενεργοποίηση Κινητήρα** και επιλέγουμε τον κινητήρα που χρησιμοποιήσαμε ως τώρα.

**[Η κατασκευή του Υδροπλάνου](https://sainia.gr/images/Robotics/mathimata/_2022_2023/Robotics_1/ydroplano.pdf)** (κλικ)